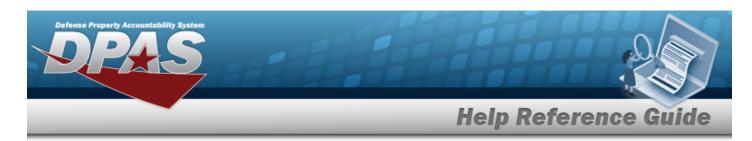

## Search for a Work Plan Association — Criteria

### Overview

The Maintenance and Utilization module Work Plan Association process provides the ability to create and maintain associations between Work Plans characterized in the M&U module and associated information stored in the Warehouse module. The following Warehouse specifications are mapped to M&U during a Work Order request:

### **Warehouse Specifications:**

- stock number
- item condition
- preservation level
- shipment preparation
- storage type

The work order is generated based on the associated work plan information:

#### **Work Plan Information:**

- tasks
- parts
- tools/equipment
- certifications

## **Navigation**

Maintenance > Work Plan Assoc > Work Plan Assoc Search Criteria page

### **Procedures**

### Search for a Work Plan Assoc

One or more of the Search Criteria fields can be entered to isolate the results. By default, all results are displayed. **Bold** numbered steps are required.

1. In the Search Criteria box, narrow the results by entering one of the following optional fields.

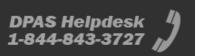

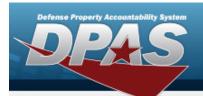

# **Help Reference Guide**

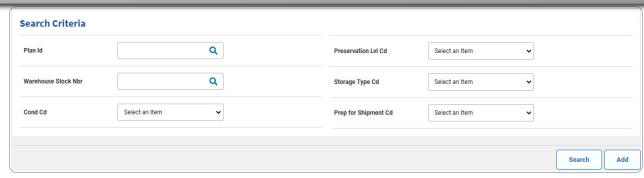

- **A.** Enter the PLAN ID, or use Q to browse for the entry. This is a 25 alphanumeric character field.
- 2. Select search for a Work Plan Association Results page appears.

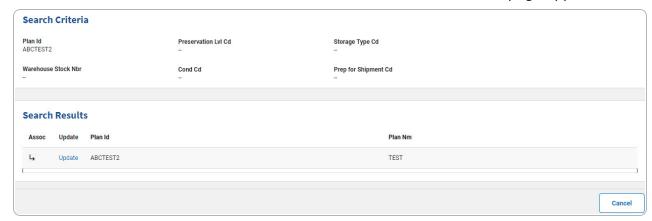

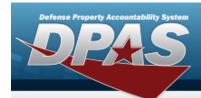

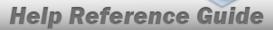

## Search for a Work Plan Association — Results

## **Navigation**

Maintenance > Work Plan Assoc > Search Criteria > Search > Work Plan Assoc Search Results page

### **Procedures**

### **View the Work Plan Assoc**

Selecting at any point of this procedure removes all revisions and closes the page. **Bold** numbered steps are required.

Click to view the Assoc details. The **Assoc Grid** appears.

#### Note

If there is no Work Plan Assoc, the following message will appear: "No Work Plan Associations match Search Criteria for selected work plan."

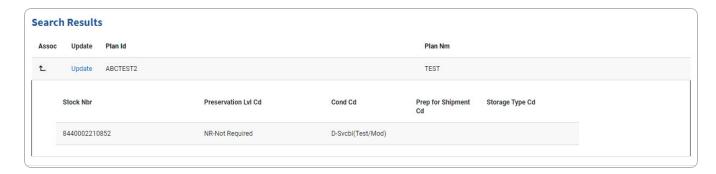

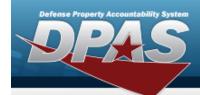

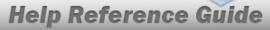

## **Add a Work Plan Association**

# **Navigation**

Maintenance > Work Plan Assoc > Search Criteria > Mork Plan Assoc Add page

## **Procedures**

### Add a Work Plan Association

Selecting at any point of this procedure removes all revisions and closes the page, whereas selecting returns all fields to the default "All" setting. **Bold** numbered steps are required.

1. Select Add nage appears.

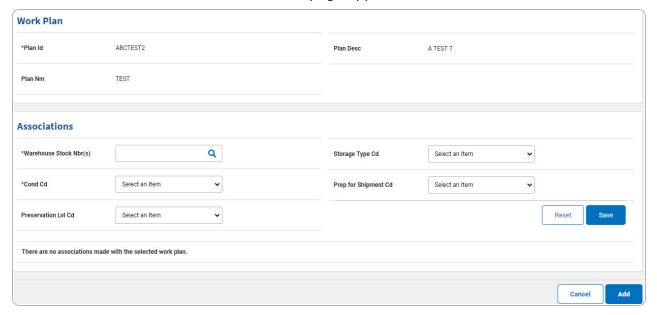

- **A.** The PLAN ID automatically populates and is not editable.
- B. Complete the Associations Panel.
  - Enter the Warehouse STOCK NBR, or use  $\frac{Q}{Q}$  to browse for the entry. This is a 15 alphanumeric character field.

4

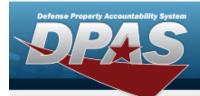

# **Help Reference Guide**

- **b.** Use to select the Cond Cd.
- c. Select . The entry moves to the Assoc Save Grid.
- 2. Select . The **View the Work Plan Assoc Transaction Status** page appears.

### **Delete a Work Plan Association**

1. Select Delete hyperlink. The entry is immediately removed from the Assoc Save Grid.

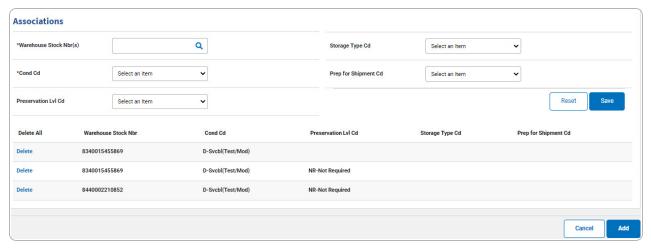

2. Select . The **View the Work Plan Assoc Transaction Status** page appears.

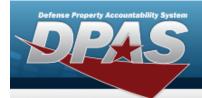

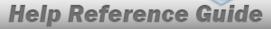

# **Update a Work Plan Association**

# **Navigation**

Maintenance > Work Plan Assoc > Search Criteria > Search Results > Update hyperlink > Work Plan Assoc Update page

### **Procedures**

### **Update a Work Plan Association**

1. Select the Update hyperlink. The **Update the Work Plan Assoc** page appears.

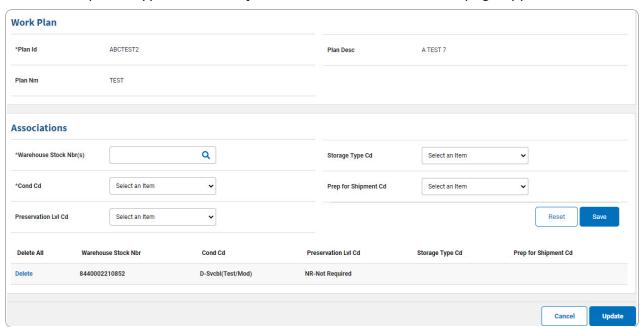

- **A.** Verify the PLAN ID.
- B. Complete the Associations panel.
  - **a.** Update the Warehouse STOCK NBR, using 

    to browse for the revised entry. This is a 15 alphanumeric character field.
  - **b.** Update the Cond Cd, using to select the desired code.

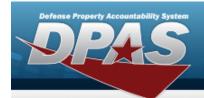

# **Help Reference Guide**

- c. Select . The entry moves to the Assoc Save Grid.
- 2. Select Update . The View the Work Plan Assoc Transaction Status page appears.

#### **Delete a Work Plan Association**

1. Select Delete hyperlink. The entry is immediately removed from the Assoc Save Grid.

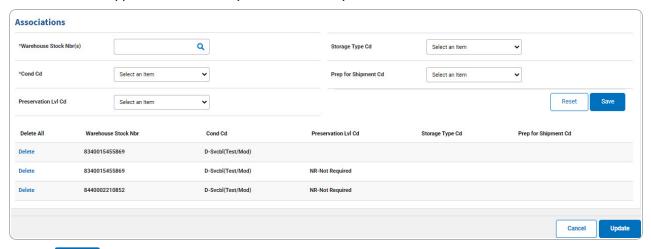

2. Select Update . The View the Work Plan Assoc Transaction Status page appears.